## 電子会計実務検定試験 模擬試験データ取り込み手順

以下手順に従って「模擬試験データ」の取り込みを行ってください

(1)「バックアップファイルの復元」を選択

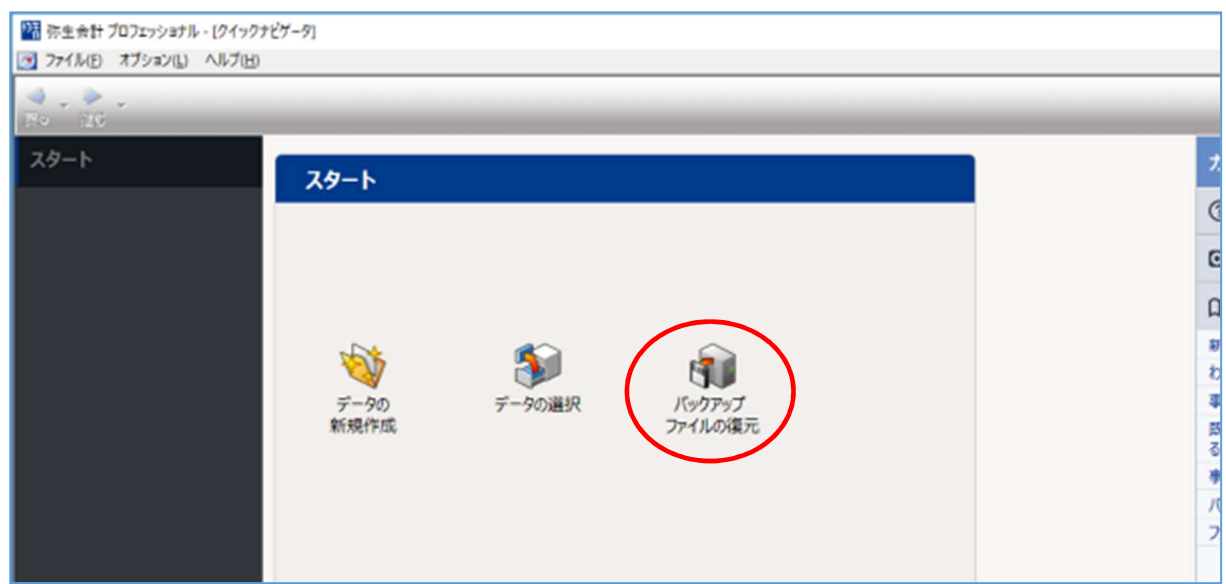

※(1)の前に以下のメッセージが出た場合は「OK」を選択

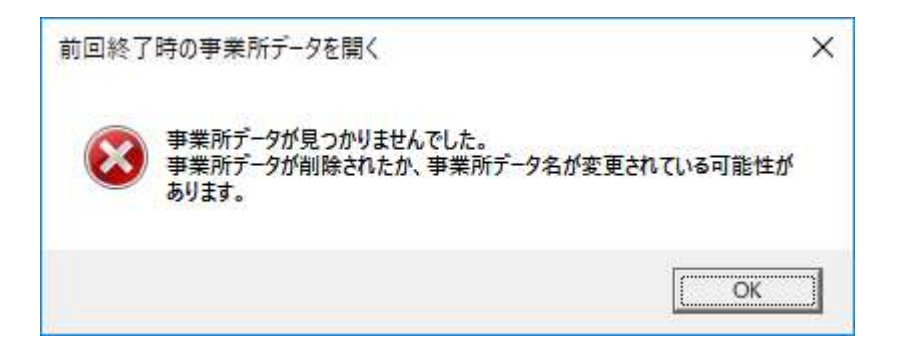

(2)左下の「参照先の設定」を選択

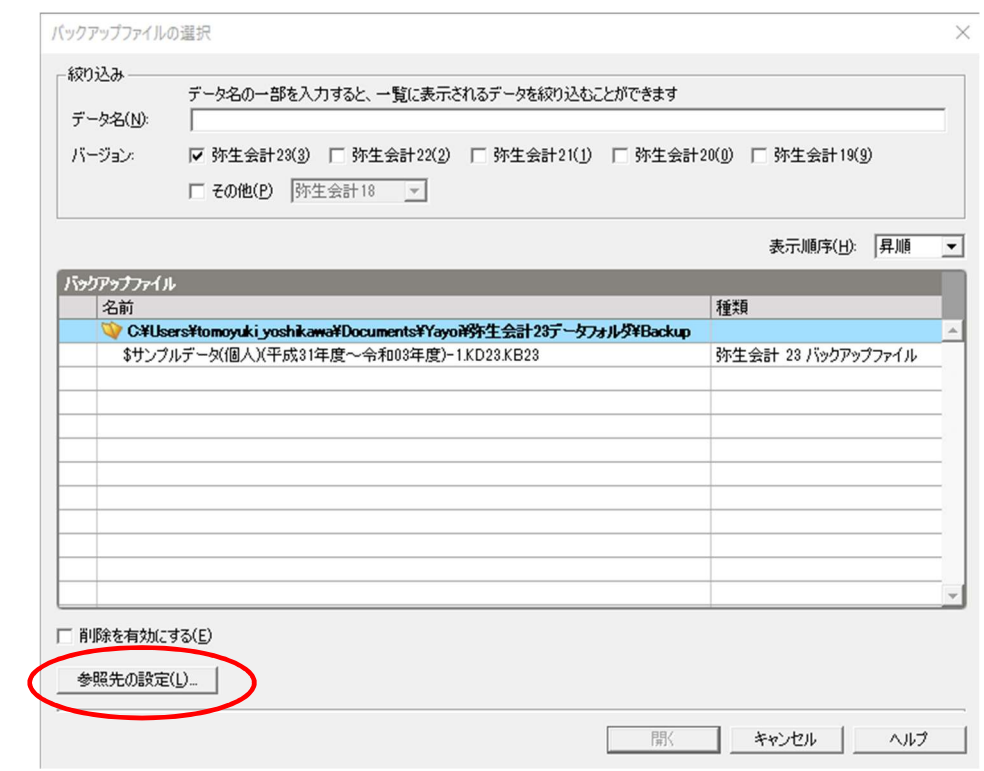

(3)「フォルダーを追加」からダウンロードした「模擬試験データ」フォルダー を選び、「OK」を選択

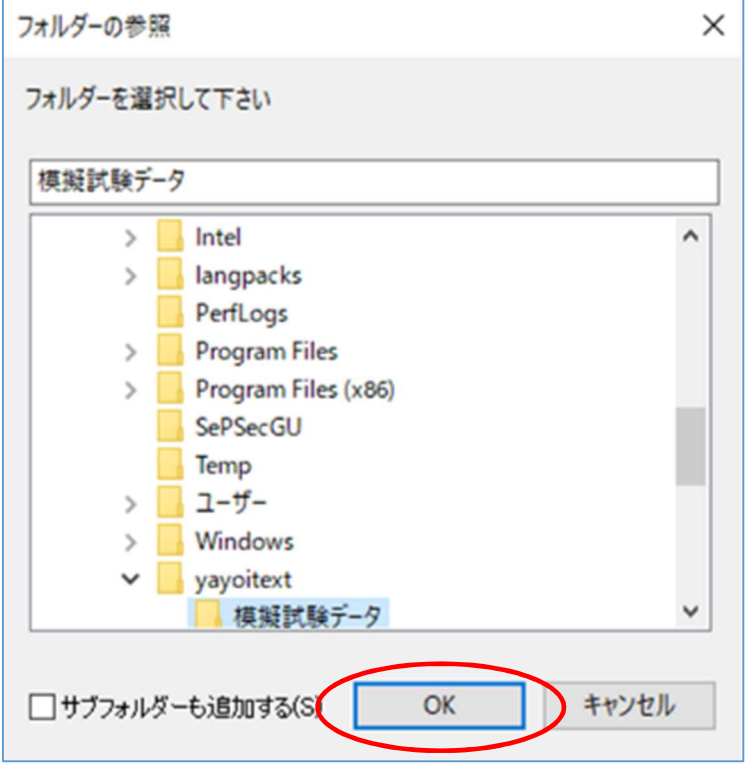

(4)「株式会社 XYZ.KB23」を選び、「開く」を選択 ※実際に使用するファイル名に合わせて読み替えてください

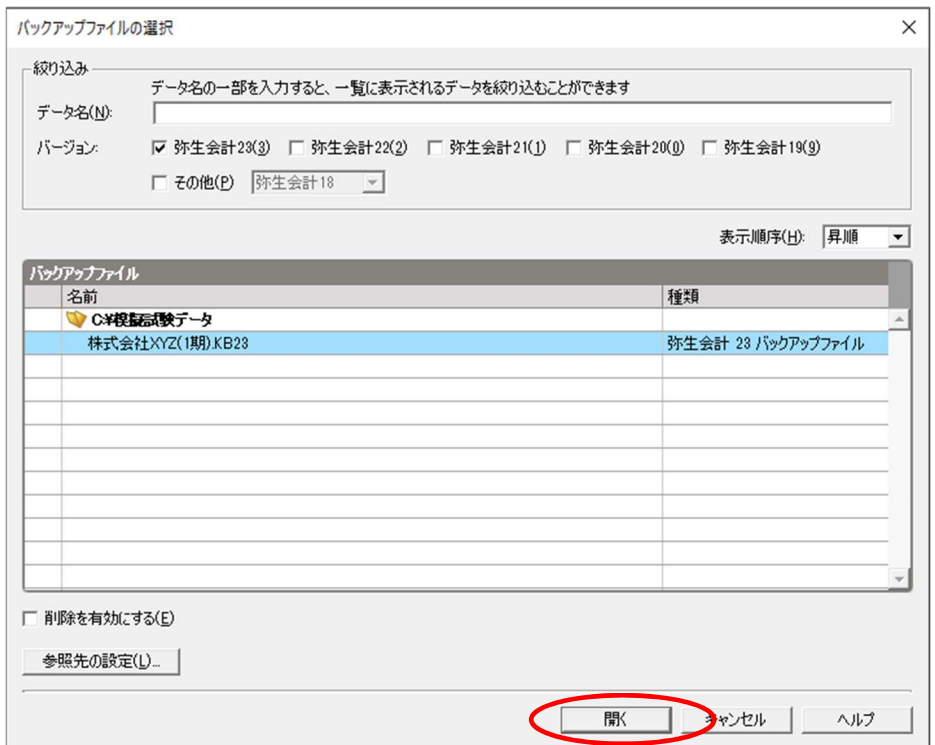

## (5)内容を確認し、「復元」を選択

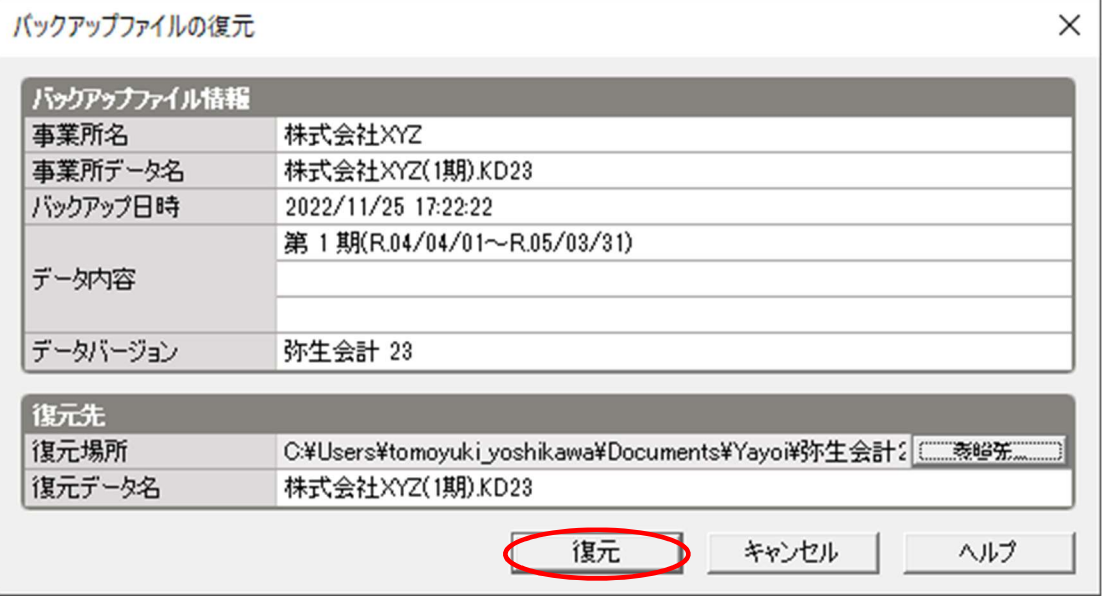

## ※データの削除方法

(1)「削除を有効にする」にチェックを入れ、削除したいデータを選び、「削除」 を選択

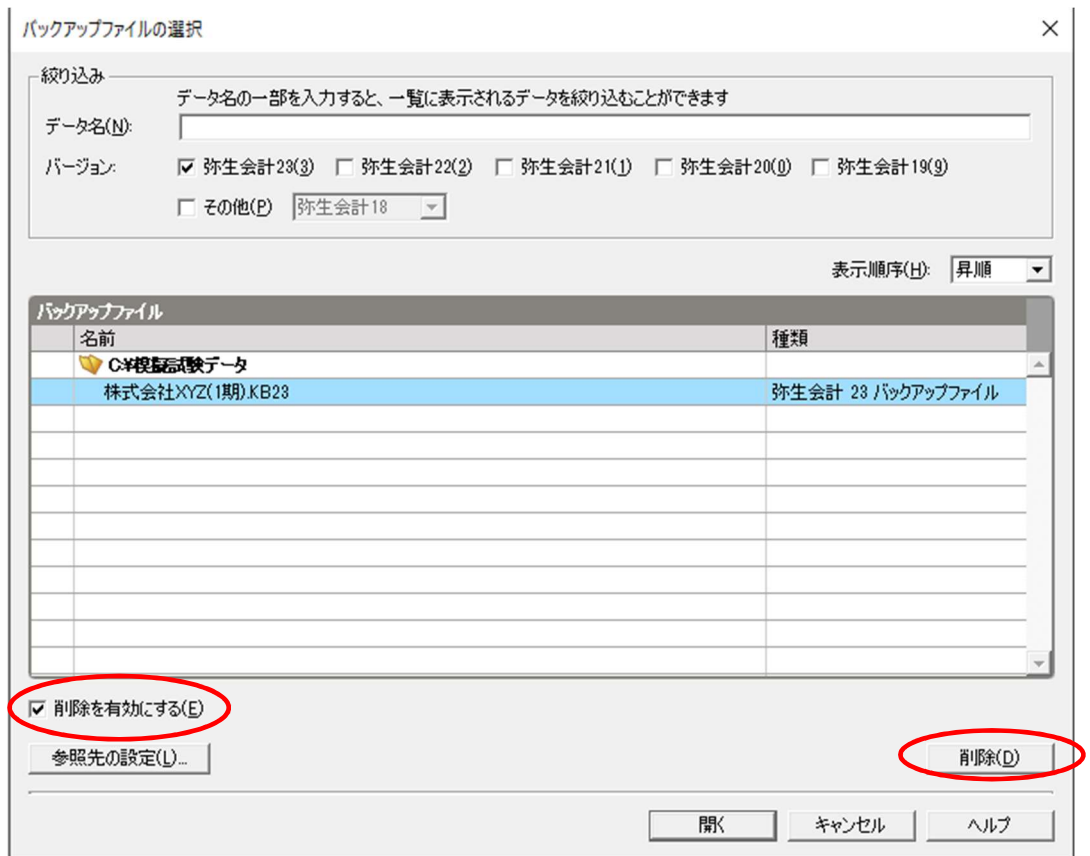

(2)「はい」を選択

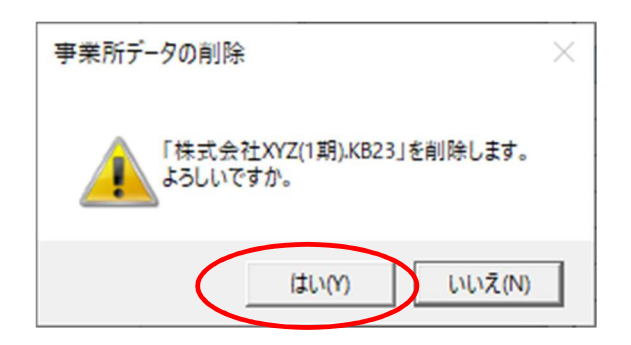

※使用中のデータは削除できませんので、別のデータを開いてから再度 削除したいデータを選択して削除します。